## **ESR e-Learning via the Employee Self Service Portal**

ESR e-Learning is accessed via the *Employee Self Service* portal. This is the same portal where you can view and print your online payslips, view your Total Rewards statements and also update your personal contact information and banking details.

The weblink to ESR Employee Self-Service portal can be found on the Web Based Systems page of the Trust's Intranet site ([Direct Link\)](https://my.esr.nhs.uk/localresponse/?TAM_OP=login&USERNAME=unauthenticated&ERROR_CODE=0x00000000&METHOD=GET&URL=%2Fdashboard%2Fc%2Fportal%2Flogin&HOSTNAME=my.esr.nhs.uk&FAILREASON=&PROTOCOL=https). From here you will be required to enter your unique username (e.g. 296JBLOGGS01 or 470JBLOGGS01) and password. If you haven't been provided with your username and password for *Employee Self Service* yet or you have forgotten them, then please send an email to: [hrworkforceinformation@iow.nhs.uk](mailto:hrworkforceinformation@iow.nhs.uk)

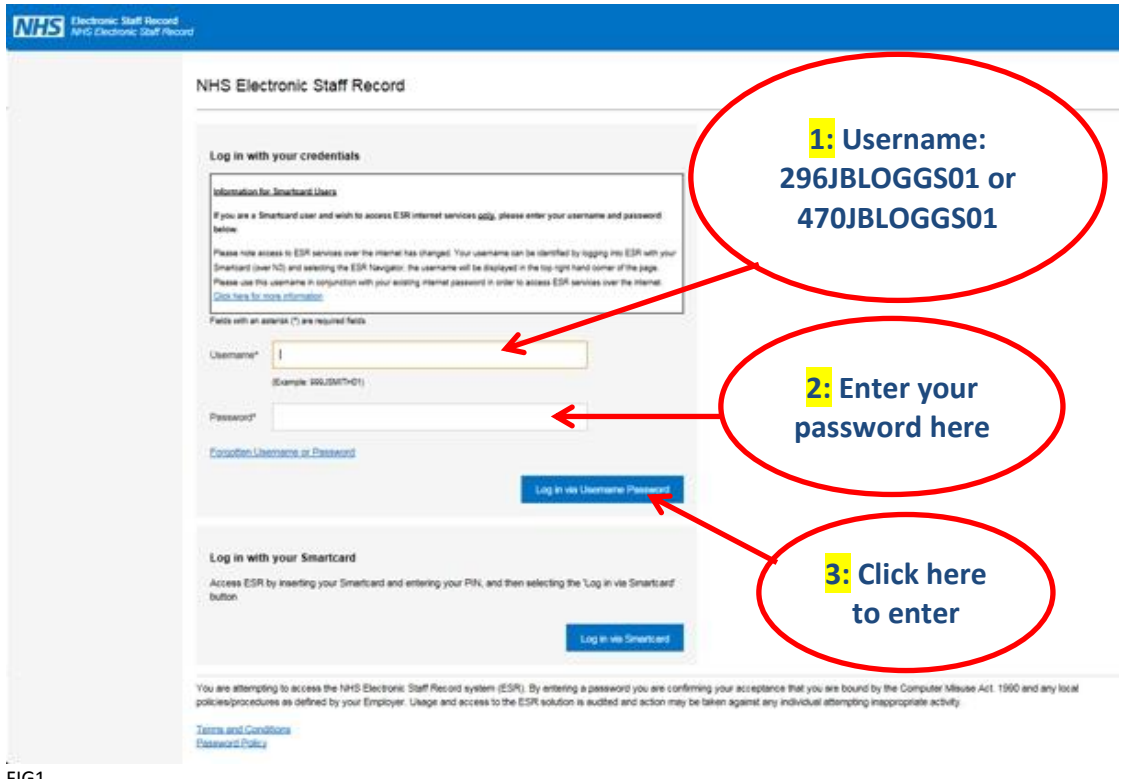

The link will take you to the following screen (see FIG1 below)

FIG1

When your log-in credentials have been accepted and the ESR Self-Service Portal screen loads, you will be presented with a screen like the one in FIG2 below.

On the left-hand side of the screen you will see the main menu list of options that you can choose from to navigate your way around the Portal.

To access the e-Learning modules in ESR your next step is to click on the *My Learning* link from the main menu. Your screen will change and you will be taken to a new screen where you are able search for the e-Learning module that you are looking for.

Enter the name of the course you are looking for into the search box. In the FIG3 example we have used *Data Security Awareness – Level 1* (formerly known as Information Governance).

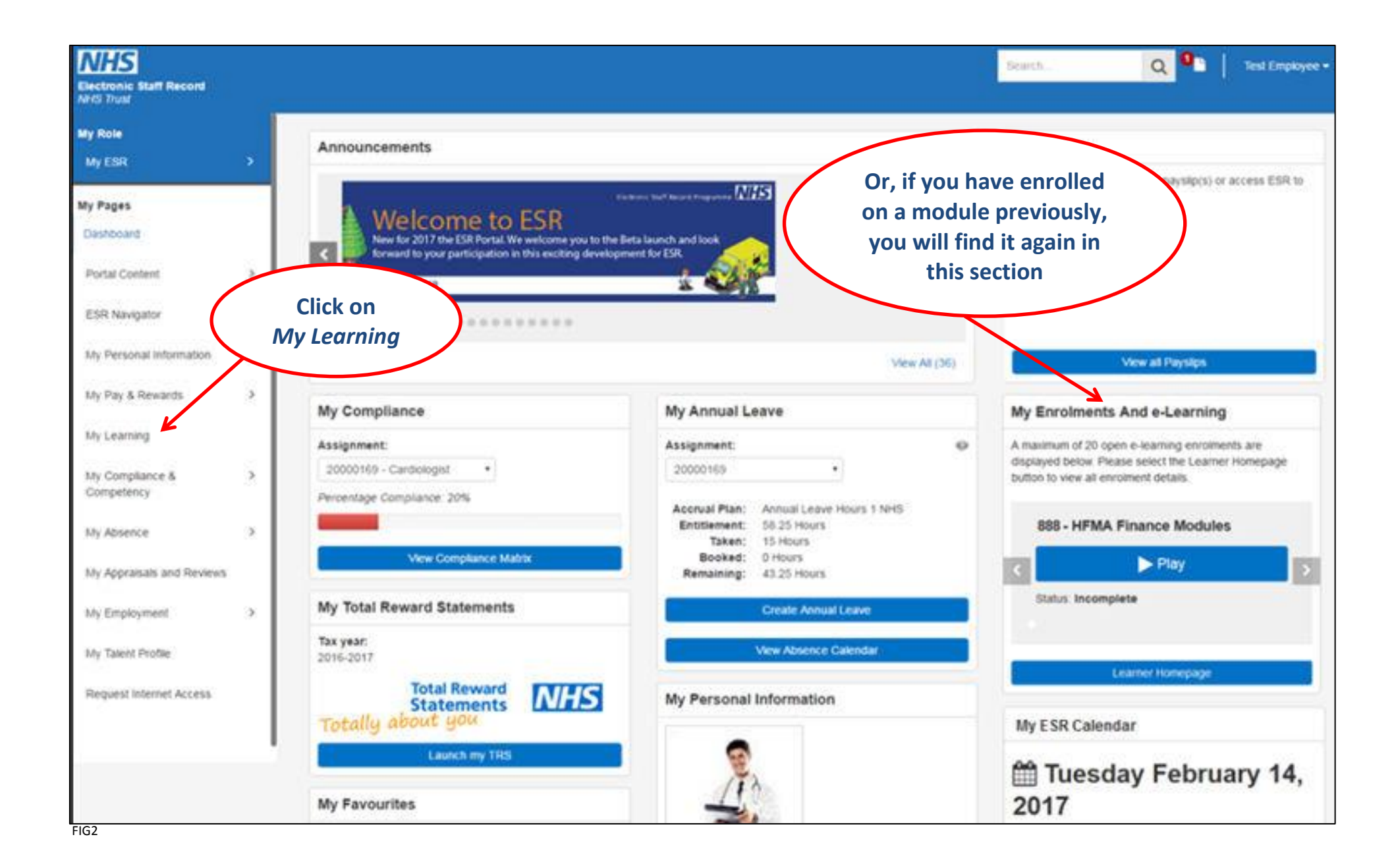

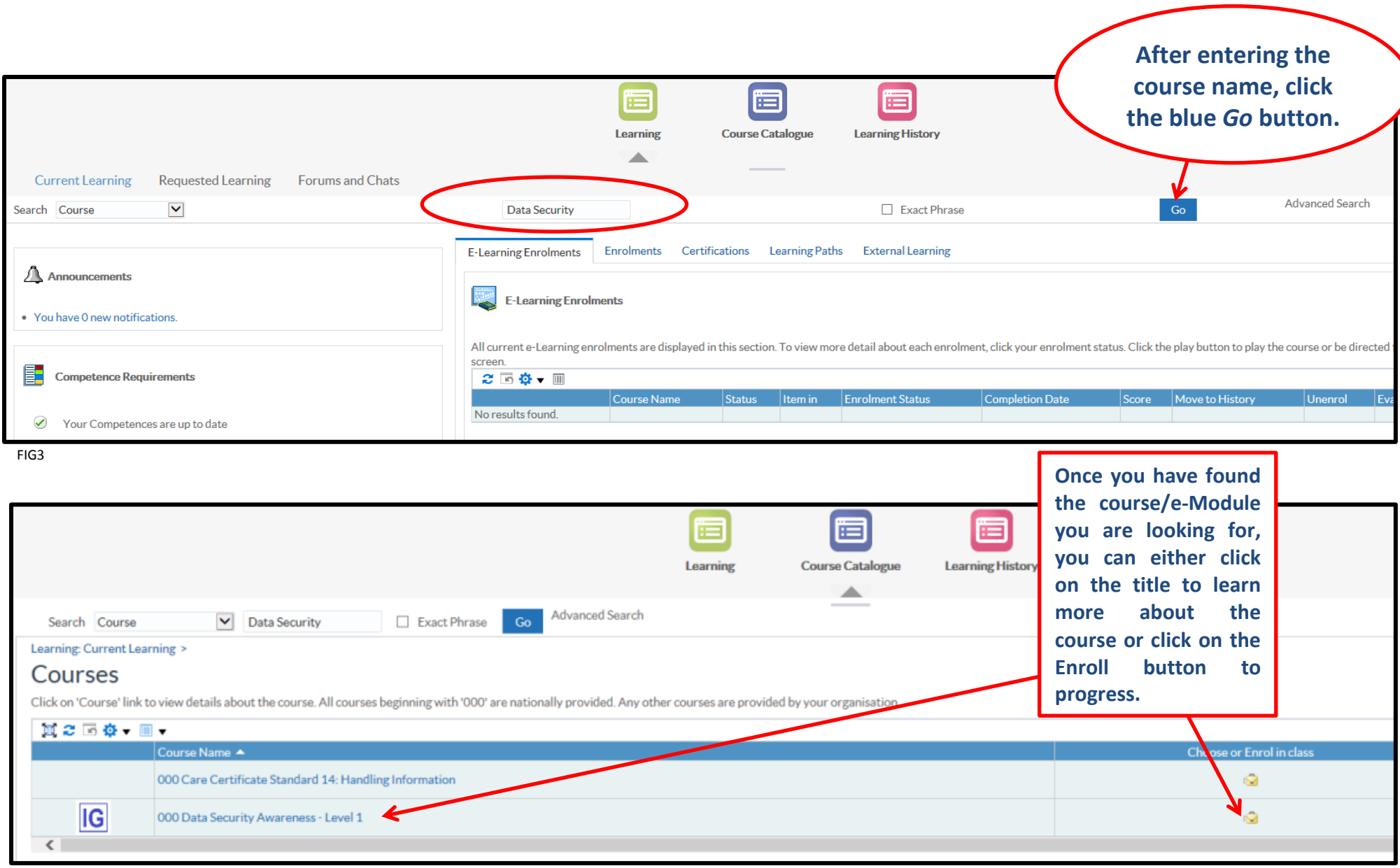

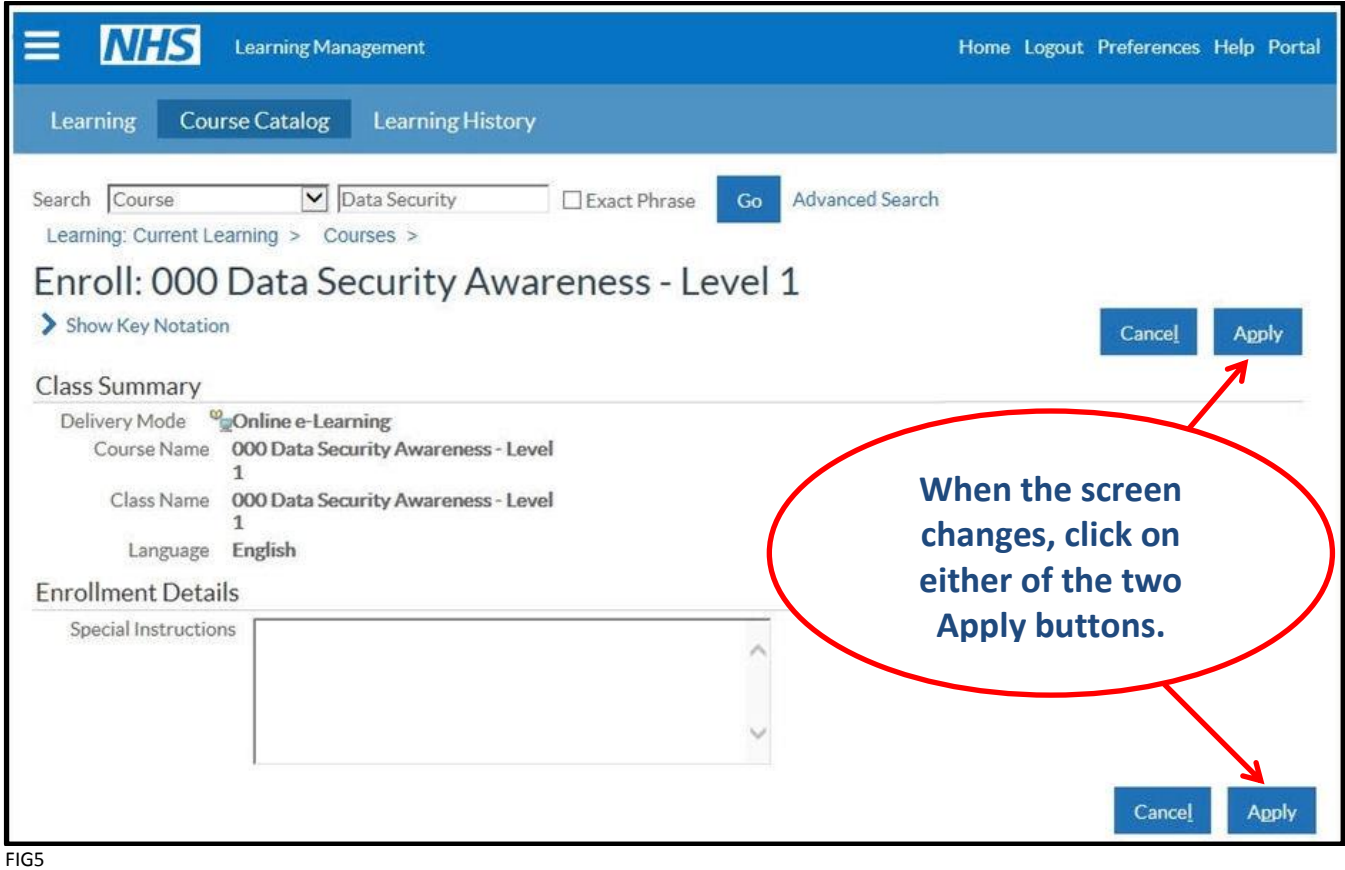

Once you have clicked on either of the **Apply** buttons, you will be taken back to the main *My Learning* screen and the course that you have enrolled upon will be listed in the main centre consul.

Finally, from the right-hand side of the consul, click on the small **Play** button corresponding to the module you have chosen to take. This will launch the module in a new screen and you can begin.

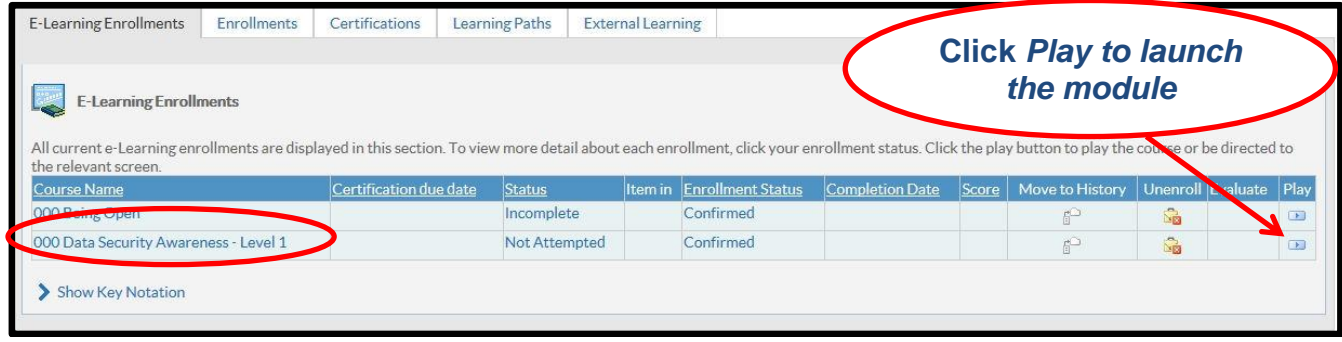

FIG6

## **IMPORTANT:**

**Whilst undertaking any ESR e-Learning module it is essential that you navigate through ALL of the pages, answer ALL of the questions and respond to any on-screen pop-ups that you may be presented with. Failure to do so will render your attempt as incomplete.**

On the successful completion of the module, you must click the **Home** screen button in the top-right hand corner of the screen. This will update your ESR training record accordingly.